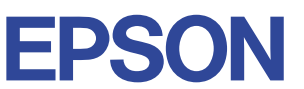

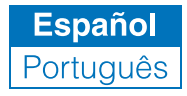

## Impresora de inyección de tinta de colores

# **EPSON STYLUS** COLOR 480

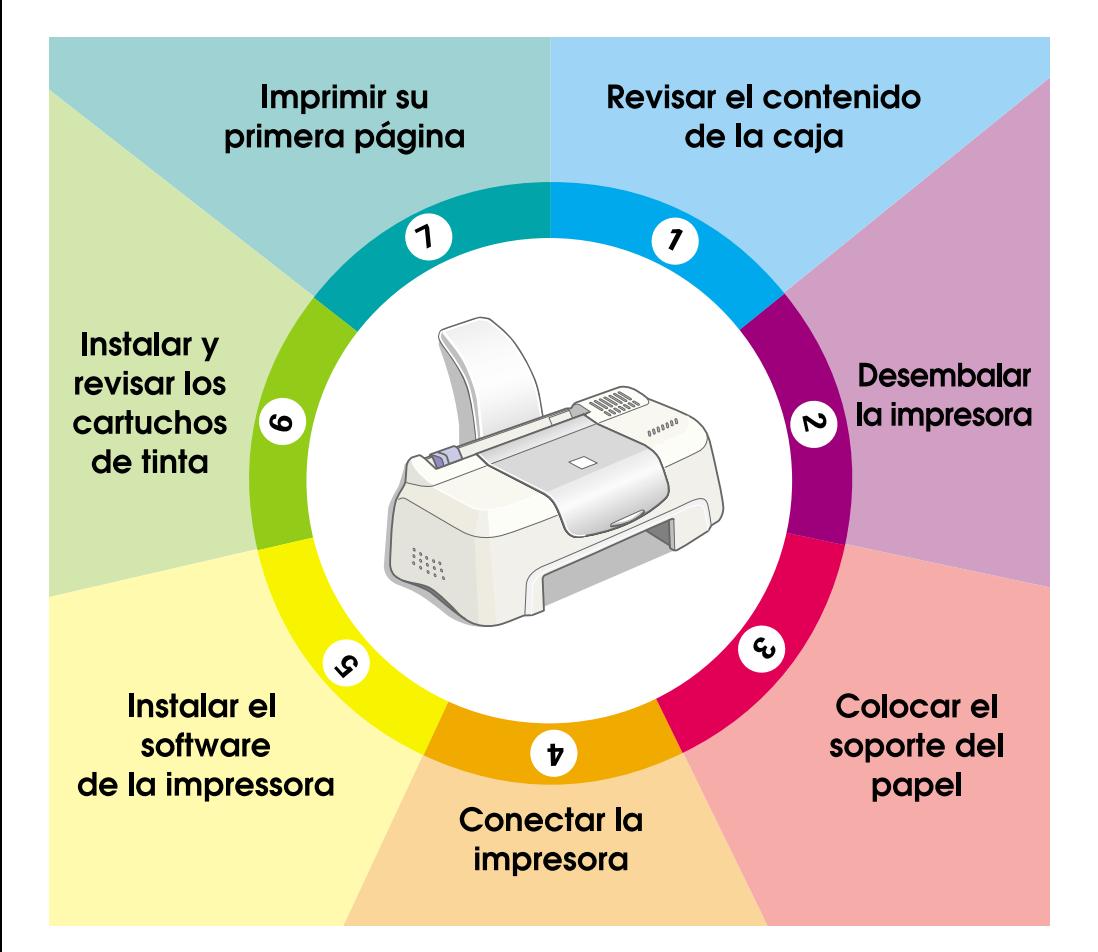

# **Manual de instalación**

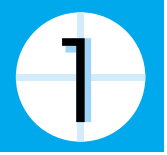

# **Revisar el contenido de la caja**

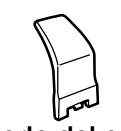

**soporte del papel**

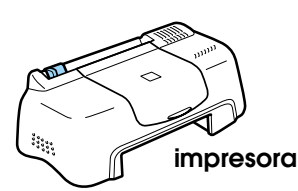

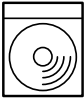

**CD-ROM con el software de la impresora y el Manual de referencia**

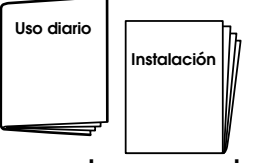

**manuales en papel**

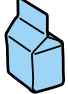

**cartucho de tinta** (contiene cartuchos de tinta negra y de color).

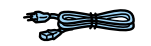

**cable de alimentación\*** \* En algunos países, el cable de alimentación va sujeto a la impresora.

El contenido de la caja varía según los países.

Embalados con su impresora van los dos cartuchos de tinta negra y color para que pueda empezar a imprimir de inmediato. Para asegurar la mejor calidad de impresión, una parte de la tinta se utiliza en el proceso de carga y comprobación inicial. Esto no sucederá con los cartuchos posteriores.

**Nota:** aconsejamos la utilización de consumibles originales EPSON para asegurar la máxima calidad de impresión y un funcionamiento sin problemas.

Siga los pasos **1** al 5 indicados en este manual para instalar el software de la impresora. Cuando haya finalizado la instalación del software, siga los mensajes que aparezcan en pantalla y continúe con el paso 6. Para confirmar que la impresora funciona correctamente, continúe con el paso  $\sigma$  cuando aparezca un mensaje en pantalla indicándole que la instalación ha terminado.

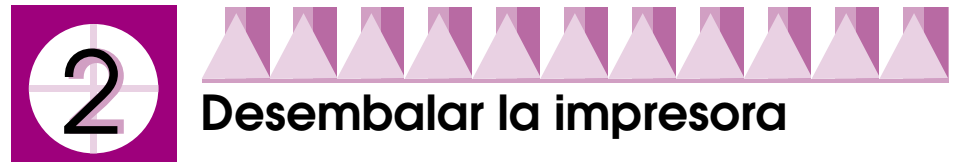

Retire todas las cintas adhesivas y los materiales de protección sujetos a la impresora.

\* El número de cintas adhesivas puede diferir del aquí mostrado.

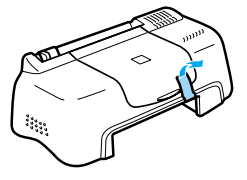

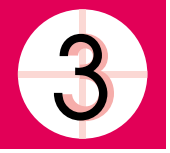

# **Colocar el soporte del papel**

Introduzca el soporte del papel en las ranuras situadas en la parte posterior de la impresora y coloque a ésta sobre una superficie plana y estable. Coloque la impresora de forma que haya el espacio suficiente delante de ella para que se pueda sacar el papel sin dificultad.

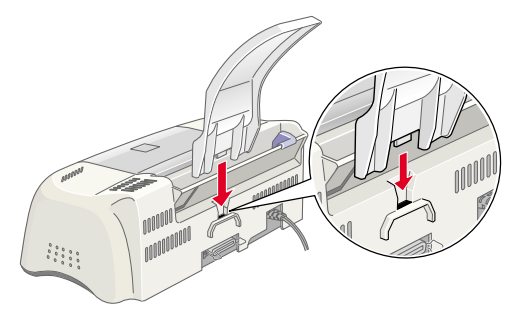

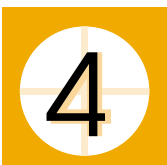

# **Conectar la impresora**

La impresora se conecta al ordenador mediante un cable de interfaz paralelo blindado de pares trenzados. Confirme que el cable paralelo admite la comunicación bidireccional. En caso contrario, la impresora no funcionará.

Siga estos pasos para conectar la impresora al PC.

- 1. Confirme que el ordenador esté apagado y que el cable de alimentación de la impresora esté desenchufado.
- 2. Enchufe el conector del cable paralelo al conector de interfaz de la impresora. A continuación, junte los clips de cable hasta ajustarlos en su sitio a ambos lados. Si el cable tiene derivación a masa, enchúfela al conector de masa situado debajo del conector de interfaz.

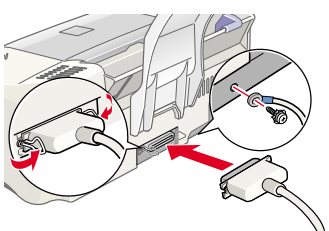

3. Enchufe el otro extremo del cable paralelo a la interface paralelo del ordenador. Si hay una derivación a masa en el extremo del cable, enchúfela al conector de masa situado en la parte trasera del ordenador.

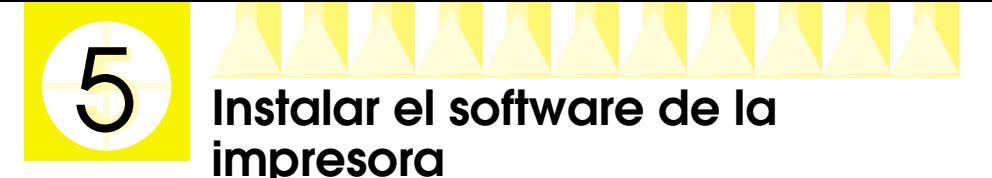

Después de conectar la impresora al ordenador, tiene que instalar el software incluido en el CD-ROM "Software para la impresora EPSON Stylus COLOR 480" que se entrega junto con la impresora.

Si desea hacer una copia en disquete del software de la impresora que contiene el CD-ROM, use la utilidad para crear disquetes de controlador incluida en el CD.

### *Nota:*

- ❏ *Si utiliza Windows 2000 y no sigue los pasos descritos a continuación para instalar el software de la impresora, se instalará el controlador Universal de Microsoft. Para comprobar si se ha instalado el controlador Universal, haga clic (con el botón secundario del ratón) en cualquier parte de la ventana del controlador de impresora y luego haga clic en la opción* Acerca de *de la lista que se muestra. Si aparece una pantalla que contiene las palabras*  Controlador de impresora Unidrv*, siga los pasos indicados a continuación para volver a instalar el controlador de la impresora.*
- ❏ *Si aparece el cuadro de diálogo No se ha encontrado la firma digital durante la instalación, haga clic en* Sí*. Si hace clic en* No*, tendrá que volver a instalar el software de la impresora como se describe a continuación.*

Siga estos pasos para instalar el software de la impresora.

- 1. Compruebe que la impresora está desenchufada.
- 2. Encienda el ordenador e inicie Windows. Si aparece el cuadro de diálogo Se ha encontrado hardware nuevo o cualquier otro Asistente, haga clic en Cancelar.
- 3. Inserte, en la unidad de CD-ROM, el CD del software de impresora entregado junto con la impresora. Aparecerá el cuadro de diálogo Instalador. Si no es así, haga doble clic en el icono Mi PC. Haga clic en el icono del CD-ROM y seleccione la opción Abrir del menú Archivo. Luego, haga doble clic en Epsetup.exe. (Para usuarios de disquetes: inserte el disquete en una unidad de disquetes y haga doble clic en el icono Mi PC, luego en el icono del disquete y después en Setup.exe).
- 4. Seleccione Instalar utilidad de controlador de impresora y haga clic en  $\rightarrow$ . Después, haga clic en el botón Aceptar del cuadro de diálogo que aparece para iniciar la instalación del software de la impresora.
- 5. Siga las instrucciones que aparecen en pantalla para enchufar el cable de alimentación a un enchufe eléctrico con toma de tierra. Antes de enchufar el cable, examine la etiqueta de la parte posterior de la

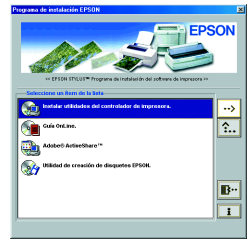

impresora para confirmar que el voltaje requerido por la impresora coincide con el del enchufe al que va a conectarla. Además, deberá comprobar que el cable de alimentación es el indicado para su tipo de corriente.

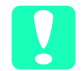

c *Precaución: Es imposible cambiar el voltaje de la impresora. Si los voltajes nominal y de la toma de corriente no coinciden, acuda a su distribuidor. No enchufe el cable de alimentación.*

### *Nota:*

*Si el cable de alimentación no está conectado a la impresora, conéctelo a la entrada de CA que se encuentra en la parte posterior de la impresora.*

6. Después de enchufar el cable de alimentación, la utilidad de instalación se abrirá automáticamente. Si aparece un mensaje indicándole que debe reiniciar el sistema, siga las instrucciones.

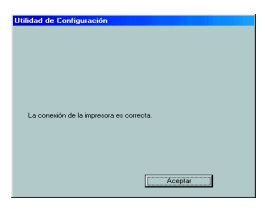

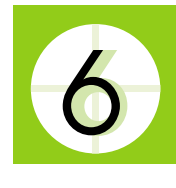

# **Instalar y revisar los cartuchos de tinta**

Cuando haya terminado la instalación del software, se abrirá la utilidad de instalación automáticamente. La utilidad de Instalación le guía a lo largo del proceso de instalación de cartuchos de tinta y luego imprime los patrones de prueba de alineación de cabezal y de inyectores para confirmar que la impresora funciona correctamente. Siga las instrucciones que aparezcan en la pantalla. Cuando vea un mensaje indicando que ha terminado la instalación del cartucho de tinta, haga clic en Aceptar y continúe con el paso 7.

## *Nota:*

- ❏ *Cuando haya terminado el proceso de instalación, aparecerá el icono de acceso directo con forma de impresora en la barra de tareas de Windows. Para más detalles sobre cómo usar este icono, véase "Preferencias de monitorización" en el Manual de referencia on-line.*
- ❏ *Si no ha empleado la utilidad Instalación para instalar los cartuchos de tinta, use EPSON Status Monitor3 para hacerlo. Para acceder al EPSON Status Monitor3, haga clic (con el botón secundario del ratón) en el icono de acceso directo a la impresora de la barra de tareas, y elija EPSON Stylus COLOR 480. Luego, haga clic en el botón* Cómo*.*

# *Instalar los cartuchos de tinta*

Preste atención a la siguiente información cuando instale los cartuchos de tinta.

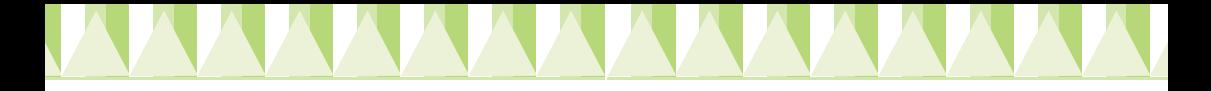

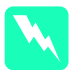

w *Advertencia: Los cartuchos de tinta son unidades herméticas. Si se utilizan de forma normal, no habrá pérdidas de tinta. Si se mancha las manos de tinta, láveselas a conciencia con agua y jabón. Si le entra tinta en los ojos, láveselos inmediatamente con agua.*

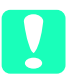

- c *Precaución:* ❏ *Debe despegar el precinto amarillo de los cartuchos antes de instalarlos. Si no lo hace, éstos quedarán dañados de forma permanente.*
	- ❏ *No despegue la parte azul del precinto de los cartuchos porque, de lo contrario, los cartuchos podrían atascarse imposibilitando la impresión.*
	- ❏ *No despegue el precinto de la parte inferior de los cartuchos, ya que podrían producirse pérdidas de tinta.*
	- ❏ *Una vez haya instalado los cartuchos de tinta, no vuelva a abrir las abrazaderas hasta que tenga que sustituir los cartuchos. De lo contrario, podría inutilizarlos.*
	- ❏ *No desplace el cabezal de impresión con la mano ya que podría averiar la impresora.*

### *Nota:*

- ❏ *No abra las cajas de los cartuchos de tinta hasta justo antes de instalarlos, ya que la tinta podría secarse.*
- ❏ *Instale los dos cartuchos de tinta. Si sólo instala uno, la impresora no funcionará.*

# *Revisar la impresora*

Después de instalar los cartuchos de tinta, la utilidad Instalación le guiará, automáticamente, a lo largo de los procedimientos para realizar el test de inyectores y el test de alineación de cabezales. Siga las instrucciones que aparezcan en la pantalla.

## *Test de inyectores*

La impresora imprimirá un patrón de prueba, en el que podrá comprobar si hay algún inyector obstruido.

A continuación se muestran impresiones de ejemplo.

Ejemplo correcto Debe limpiar el cabezal de impresión.

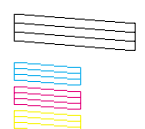

Faltan segmentos

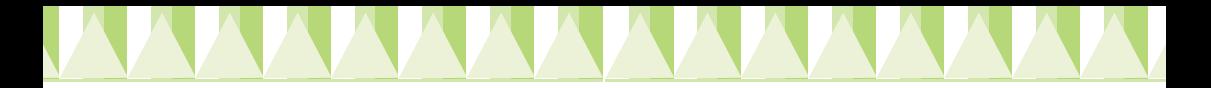

Si la impresión es satisfactoria, pase a la siguiente sección: "Alineación de cabezales".

Si la página del test de inyectores no se imprime correctamente (por ejemplo, si falta algún segmento de las líneas impresas), haga clic en Limpieza de cabezales para limpiar los cabezales.

Si la calidad de la impresión no ha mejorado después de repetir el test de inyectores y de realizar la limpieza cuatro o cinco veces, póngase en contacto con su distribuidor.

## *Alineación de cabezales*

La impresora imprimirá patrones de prueba, en los que podrá comprobar si el cabezal está alineado.

A continuación se muestran impresiones de ejemplo.

En cada uno de los patrones de la hoja de prueba impresa, elija la línea vertical que esté mejor alineada. En cada patrón, seleccione el número de línea correspondiente en el cuadro de lista desplegable del cuadro de diálogo Alineación de

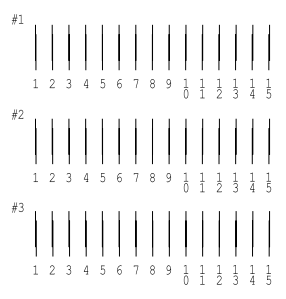

cabezales. Luego, haga clic en Finalizar para activar los nuevos ajustes.

### *Nota:*

*Si no encuentra ninguna línea bien alineada, seleccione el número de la línea más correcta y haga clic en*  Recalibrar*. Se volverá a imprimir el test de alineación.*

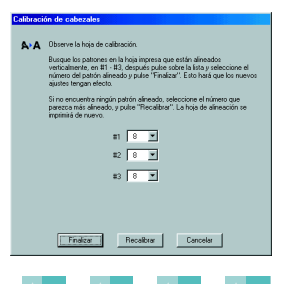

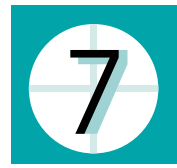

# **Imprimir su primera página**

Cuando haya comprobado que la impresora funciona correctamente, ya puede imprimir su primera página. Para familiarizarse con el software de la impresora, le recomendamos que imprima uno de los archivos de muestra ofrecidos con el software de la impresora. Para imprimir un archivo de muestra, siga las instrucciones descritas en esta sección.

Si decide imprimir un documento suyo, ábralo en la aplicación adecuada y continúe con el paso 4 de la sección correspondiente de más abajo, realizando modificaciones allí donde sea necesario.

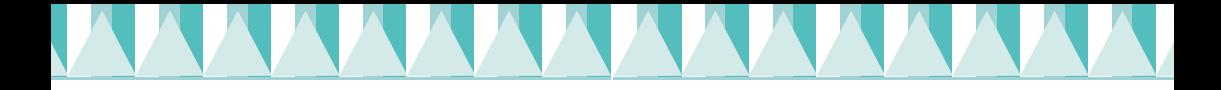

## *Nota:*

- ❏ *Para instrucciones sobre cómo usar su aplicación, consulte el manual del software de su aplicación.*
- ❏ *Según el tipo de documento que vaya a imprimir y el tipo de papel que vaya a usar, tendrá que configurar unos ajustes distintos de los descritos en esta sección.*

Siga estos pasos para imprimir el archivo de muestra.

- 1. Confirme que hay papel normal de tamaño A4 o carta cargado en la impresora.
- 2. Inserte el CD-ROM del controlador de la impresora. Si aparece el cuadro de diálogo Instalador, haga clic en **E** Salir.
- 3. Haga doble clic en el icono Mi PC. Haga clic, con el botón secundario del ratón, en el icono del CD-ROM y luego haga clic en Abrir.
- 4. Haga doble clic en el archivo sample.bmp para abrirlo.
- 5. Para cambiar los ajustes del controlador de la impresora, abra el menú Archivo y haga clic en Imprimir. Se abrirá un cuadro de diálogo Imprimir.
- 6. Confirme que, en el cuadro de lista Nombre, esté seleccionado EPSON Stylus COLOR 480 y haga clic en Propiedades. Aparecerá la ventana del controlador de la impresora.

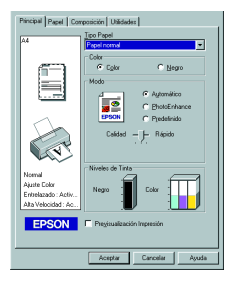

7. Haga clic en la ficha Principal, luego haga clic en cualquier lugar del cuadro Tipo papel y seleccione Papel normal.

## *Nota:*

*El controlador de la impresora permite seleccionar una amplia variedad de ajustes para obtener los mejores resultados. Para más detalles, véase el Manual de referencia on-line.*

8. Haga clic en Cerrar, en Imprimir o en Aceptar para imprimir. Es posible que tenga que hacer clic en una combinación de dichos botones.

Durante la impresión, aparecerá el Contador de avance de EPSON, mostrando el avance de la impresión y el estado de la impresora.

En este momento, ya ha terminado el proceso de instalación de esta impresora.

Cuando necesite instrucciones sobre operaciones normales que tenga que realizar con la impresora, consulte el manual *Uso diario*. Para más detalles sobre cómo configurar los ajustes del controlador de la impresora, cómo imprimir en papeles especiales y cómo solucionar problemas, consulte el *Manual de referencia* incluido en el CD-ROM del software de la impresora.